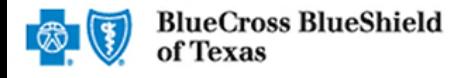

# **Availity™ Claim Research Tool**

The Claim Research Tool is the recommended method for providers to acquire status on claims processed by Blue Cross and Blue Shield of Texas (BCBSTX).\*

Organizations can improve their accounts receivable by utilizing this exclusive BCBSTX feature to check status for local, federal and out-of-state claims. Results are available in real-time and provide the equivalent of an Explanation of Benefits (EOB).

\* To obtain status on claims not processed by BCBSTX, users should contact the appropriate claim processing entity directly (i.e., third party vendors, other carriers, etc.).

# 1. Getting Started

Go to [availity.com](http://availity.com/)

Select Availity Portal Login or Register

Enter User ID and Password

Select Log in button

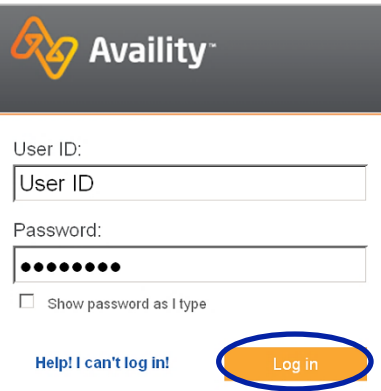

Note: Only registered users can access the Claim Research Tool.

## 2. Accessing the Claim Research Tool

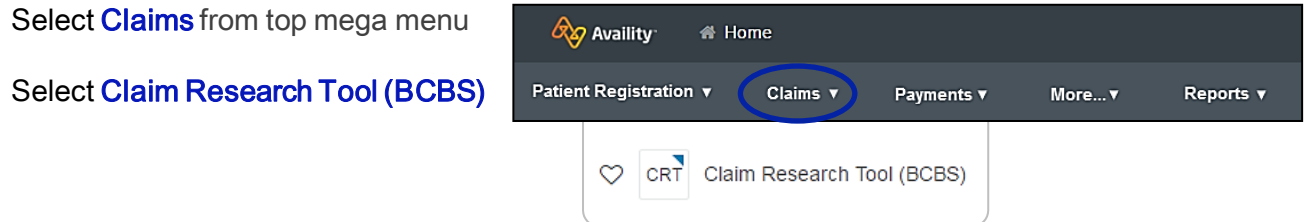

Note: Contact your Availity account Administrator if Claim Research Tool (BCBS) is not listed in the Claims menu.

Blue Cross and Blue Shield of Texas, a Division of Health Care Service Corporation, a Mutual Legal Reserve Company, an Independent Licensee of the Blue Cross and Blue Shield Association

Blue Cross®, Blue Shield® and the Cross and Shield Symbols are registered service marks of the Blue Cross and Blue Shield Ass ociation, an association of independent Blue Cross and Blue Shield Plans.

## 3. Running a Transaction

Claim status can be obtained using a Patient ID or 13-digit Claim Number. Claim Numbers are also referred to as a Document Control Numbers (DCN). Both options are illustrated below.

Note: The Claim Research Tool is an exclusive to BCBSTX offering. To check status on claims processed by other payers, use Claim Status Inquiry.

### **Search by Patient ID**

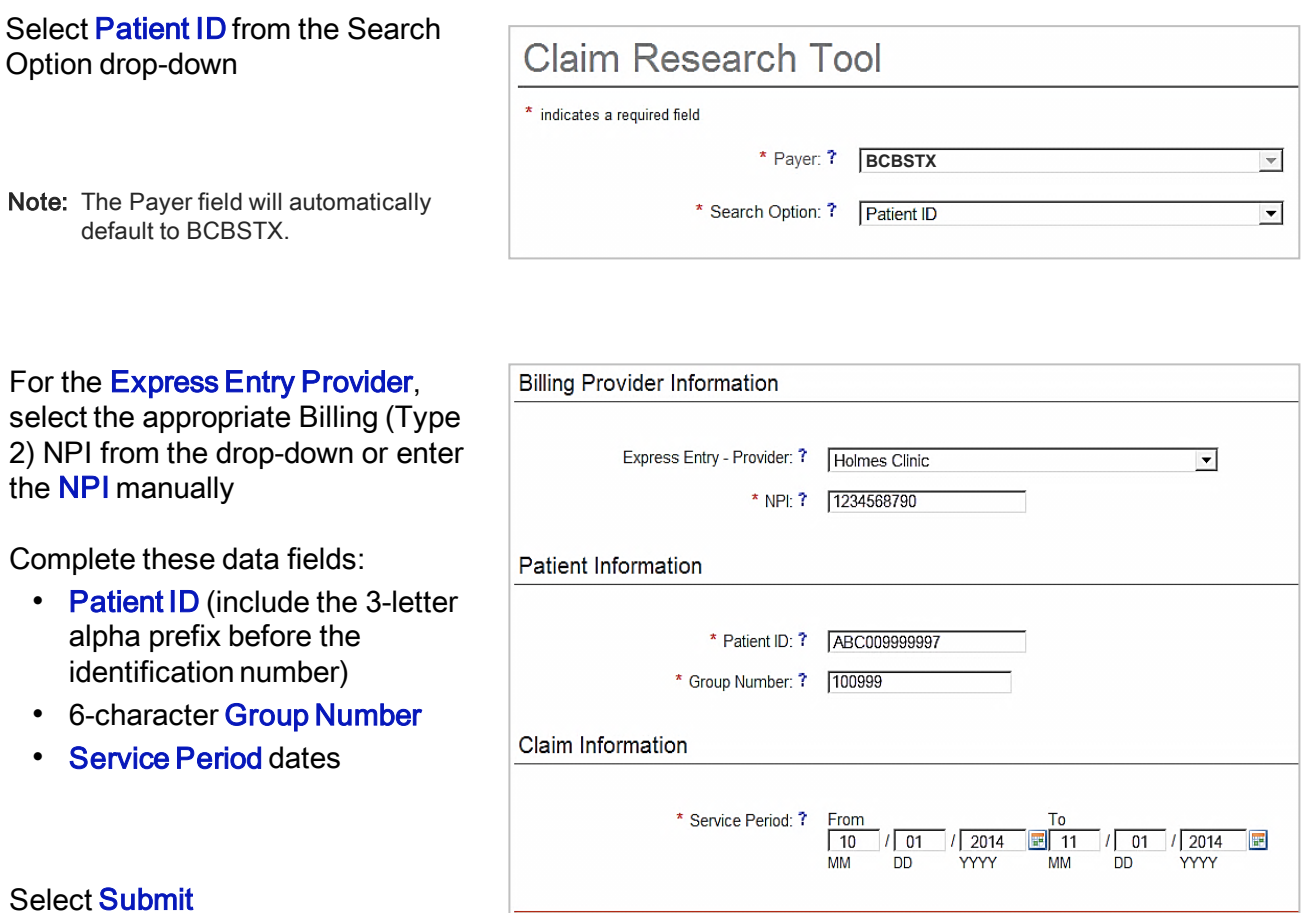

#### **Helpful Hints:**

- Federal plans do not have an alpha prefix. The letter R should be typed as part of the Patient ID (i.e., R87654321). Enter the Group Number as 0FEPTX.
- Out-of-state plans may contain more than three letters  $(e.g.,$  WMWAN1234567). Enter the Group Number as 123456.

Instructions for running a transaction by claim number are included on [page 3](#page-2-0). Otherwise, proceed to step 4.

Submit Clear

# **Search by Claim Number (DCN)**

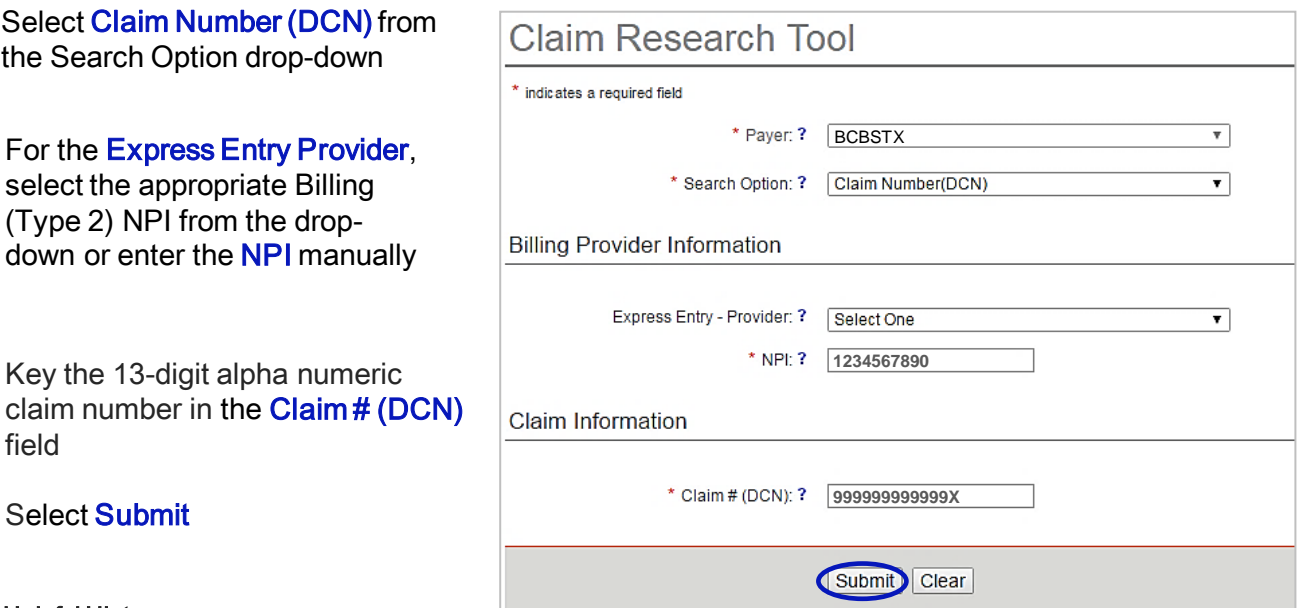

- Helpful Hint:
- To search for an adjusted or reprocessed claim, key the corresponding 2-digit suffix in addition to the 13-digit claim number (i.e., 999999999999X01).
- If copying and pasting the claim number from another document or program, be sure to delete any additional spaces.

#### 4. Search Results

To view detailed claim status for a specific date of service, select the corresponding Claim Number

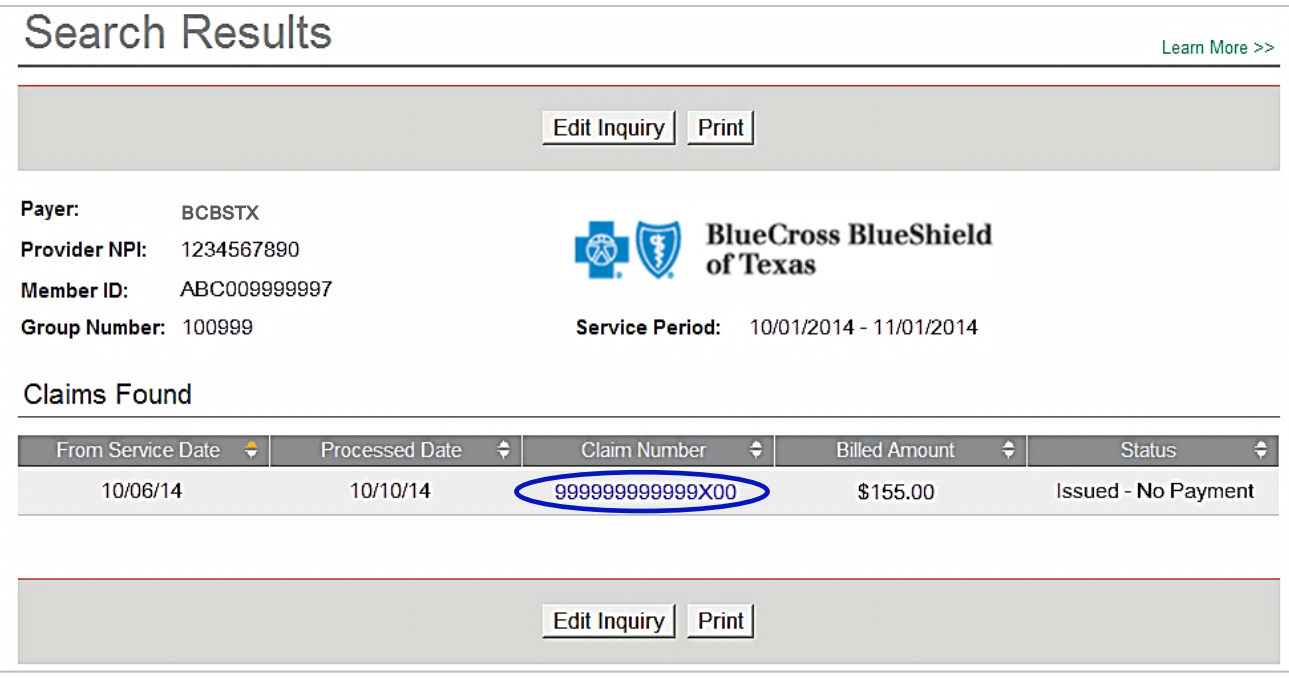

<span id="page-2-0"></span>Note: The information returned will include original, adjusted, withdrawn and replacement claims.

# 5. Running a Transaction

#### Returned information includes:

- Claim Number
- Received Date
- Processed Date
- Claim Status
- Billed Amount
- Paid Amount
- **Coinsurance**
- Co-Pay / Deductible Amount
- Ineligible Amount(s)
- Check/EFT/Voucher
- Check Date
- Payee Name
- Health Care Account Amount
- Other Carrier / Medicare Paid Amount
- Patient Share Amount (total)
- Billing Provider ID / Name
- Rendering Provider ID / Name
- Line Item Breakdown
	- **Service Dates**
	- Revenue / Procedure Code
	- **Diagnosis**
	- Ineligible Reason Code / Amount
	- Copay / Coinsurance / Deductible breakdown
	- Modifier
	- Unit, Time, or Mile
- Ineligible Reason Code Descriptions

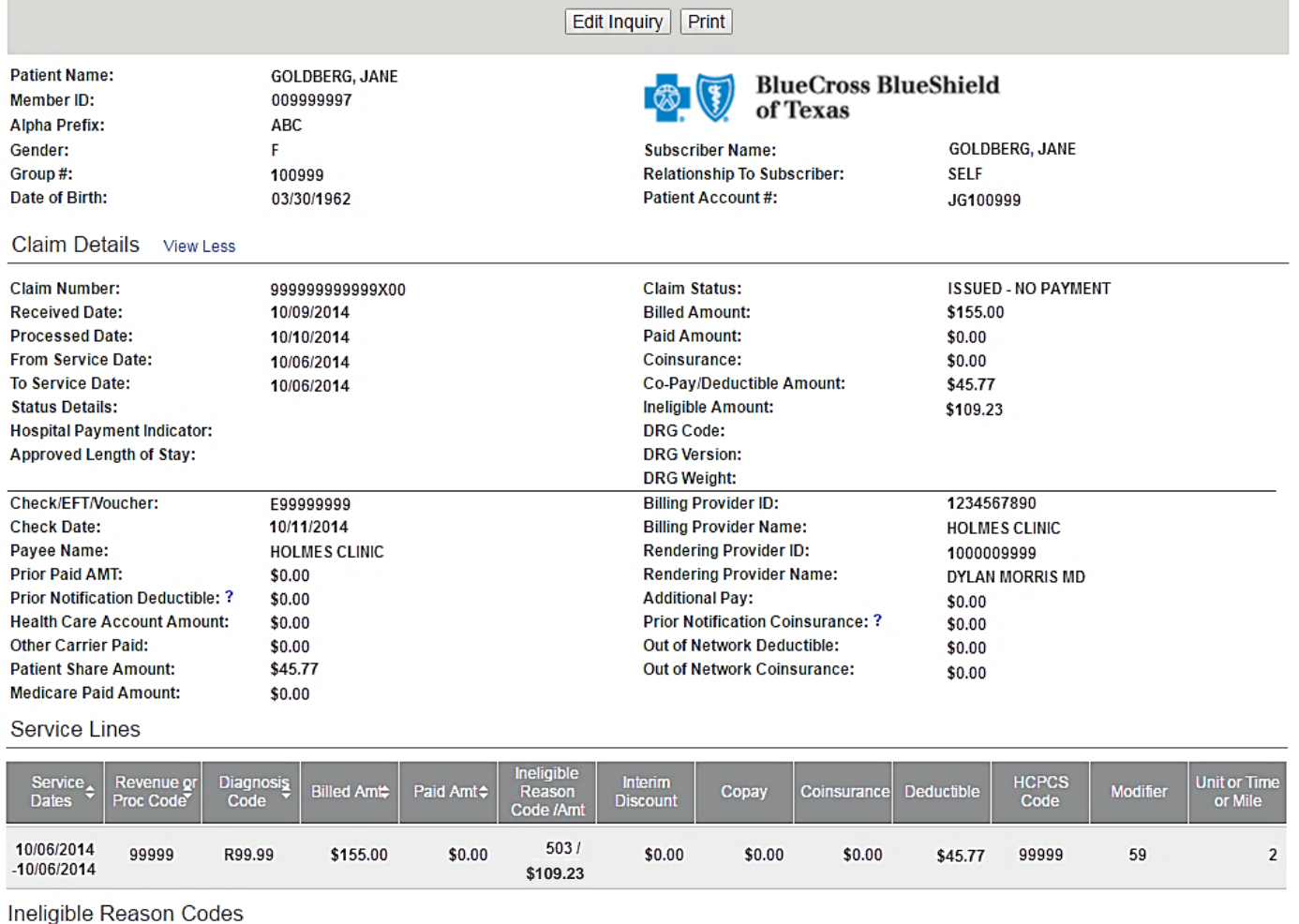

- **Reason Code**  $\div$
- 503

Charges exceed PPO allowance.

Edit Inquiry | Print

Description

# Online Transaction Tips

# How to avoid a *Claim Not Found* Response

- The Type 2 Billing NPI must matches the NPI submitted on claim.
- Enter the three letter alpha prefix prior to the member's identification number in the Patient ID field.
- For local policies, the group number matches what was submitted on the claim.
- The date span entered as the Service Period includes the actual date(s) of service.

#### Institutional Claims

- Paid amounts reflected on the Detail Search Results screen indicates reimbursements applied per individual provider contracts (e.g., Per Diem, DRG, etc.).
- Itemized payments listed in the line item breakdown will equal the total paid amounts indicated on Provider Claim Summaries (PCSs) and Electronic Remittance Advices (ERAs).

# If…

- All line items are not displayed on the Detail Search Results screen, click the More Results link.
- The Detail Search Results screen prints are distorted, adjust the Page Orientation (*in Print* Settings) to landscape.
- The check number is not present on a finalized claim (see below), please allow additional time. The system reflects check information based on the payment schedule of the provider.

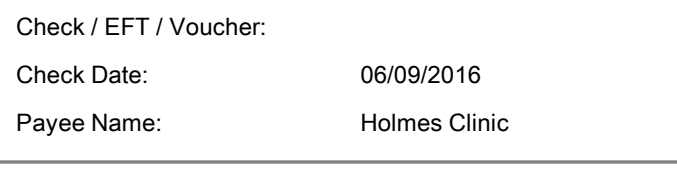

# *Questions?* Email the Provider Education Consultants at [PECS@bcbstx.com](mailto:PECS@bcbstx.com)

Be sure to include your name, direct contact information, Tax ID or Billing NPI.

Availity is a trademark of Availity, L.L.C., a separate company that operates a health information network to provide electronic information exchange services to medical professionals. Availity provides administrative services to BCBSTX. BCBSTX makes no endorsement, representations or warranties regarding any products or services offered by independent third party vendors such as Availity. If you have any questions about the products or services offered by such vendors, you should contact the vendor(s) directly.